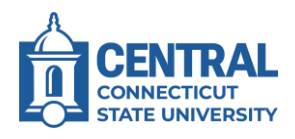

## Accessing Slate

- 1. Access Slate a[t https://success.ccsu.edu/manage.](https://success.ccsu.edu/manage) If you are using a Central computer, it should automatically log you in. Otherwise, log in with your Central email address and password.
- 2. The Slate Homepage will open.

## Opening a Student Record

1. Click in the Search box (upper-right corner).

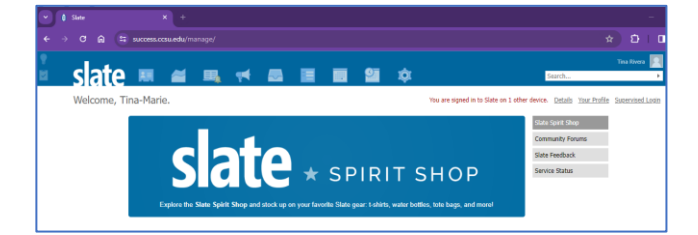

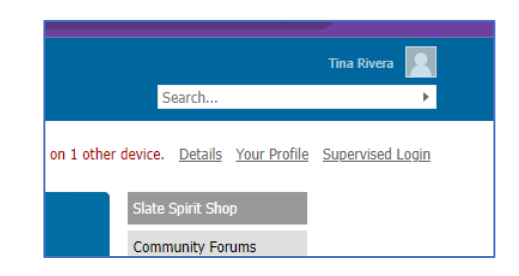

grandyman Suggested **Example 3** Grandyman Test, CurtisMETStest

- 2. Enter the student's 8-digit Banner ID number, or type their name (last, first name format). When the student's name appears, click on it.
- 3. The student's dashboard will open.

## Creating a Success Matters Submission

- 1. From the student's dashboard, click the Success Matters Share a Concern or Kudos button.
- 2. The Success Matters form will open in a new browser tab. Select your relationship to the student.

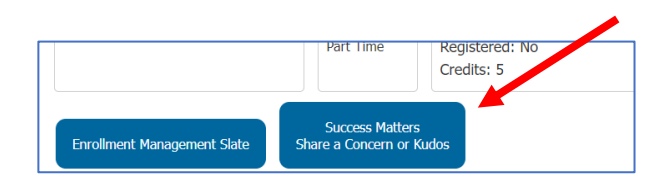

**Tina Rivera** 

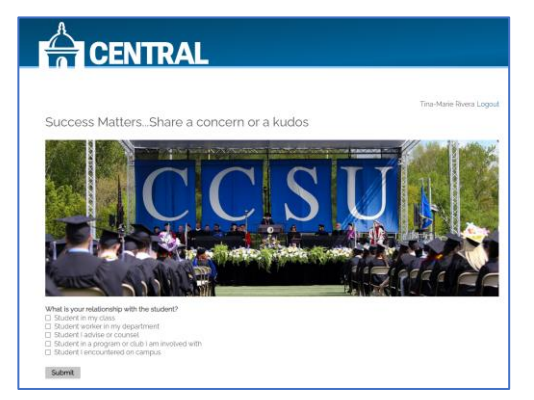

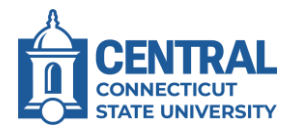

- 3. Depending on the relationship, additional questions may be presented. For example, if they are a student in a program or club you are involved with then you will be prompted to enter the program/club name.
- 4. Continue answering all prompts and when you are done, click on Submit.

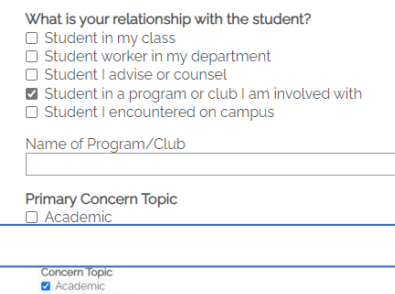

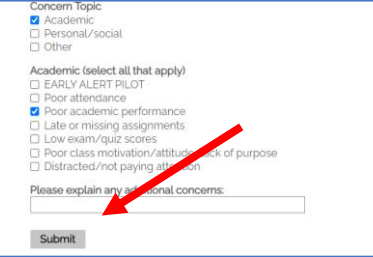

5. You will receive a confirmation that your responses have been submitted. The student will receive an automated email with information and resources to assist with the concern or to congratulate them on receiving kudos.

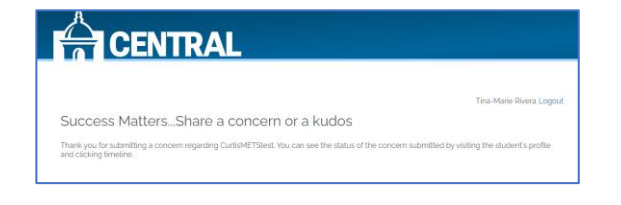